## 5 自分だけの「MY 本棚」が作られます

マイページにログインすることで、 自分だけの本棚を作成して本を⼀覧管理できます。 本棚に登録した本にはそれぞれメモやタグを設定することができます。 ※このサービスはマイページにログインできることが必須です。

①Web から利⽤できる蔵書検索システムや図書館内の蔵書検索端末で本を検索し、 My 本棚に登録したい本の詳細画面を開きます。

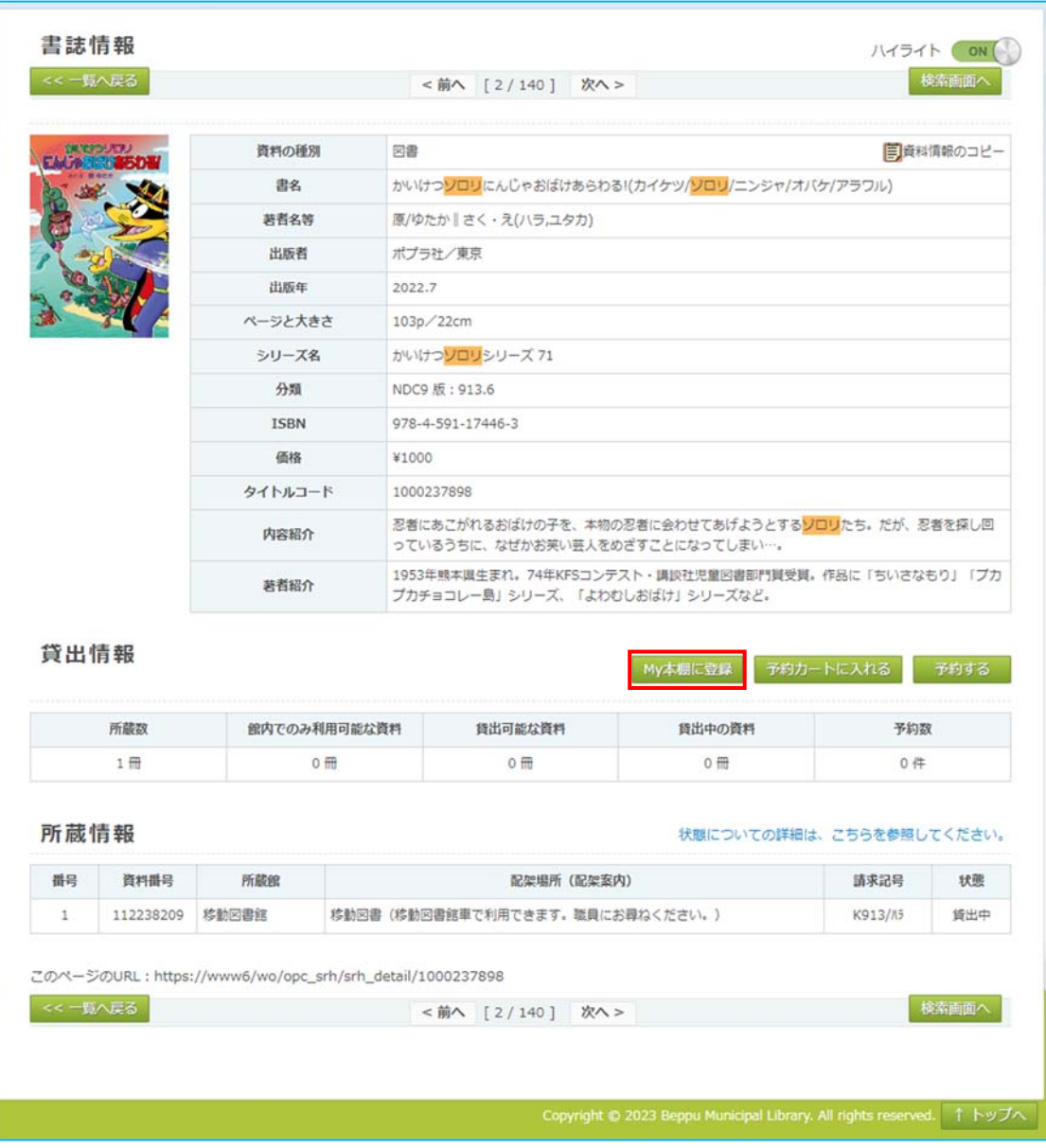

②My 本棚に登録ボタンを押します。

③マイページログイン画面

 カード番号及び登録したパスワードでマイページにログインを⾏います。 ※既にログインしている場合はこの画面は表示されません。

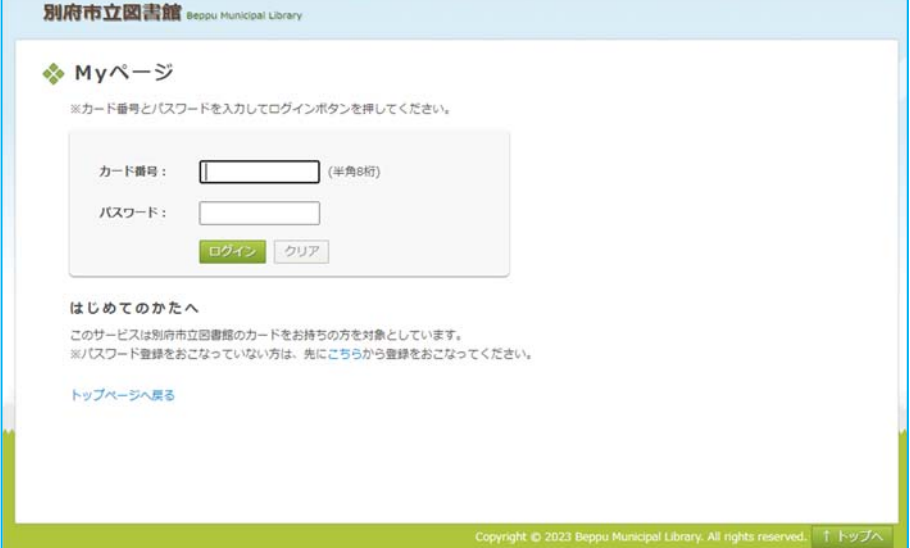

④My 本棚登録画面になります。

 My 本棚の登録ではメモやタグを登録できます。 入力したら登録ボタンを押してください。 My 本棚の新規作成ボタンから新たに本棚を作成することもできます。 My 本棚を一つも持っていない場合はまず My 本棚を作成してください。

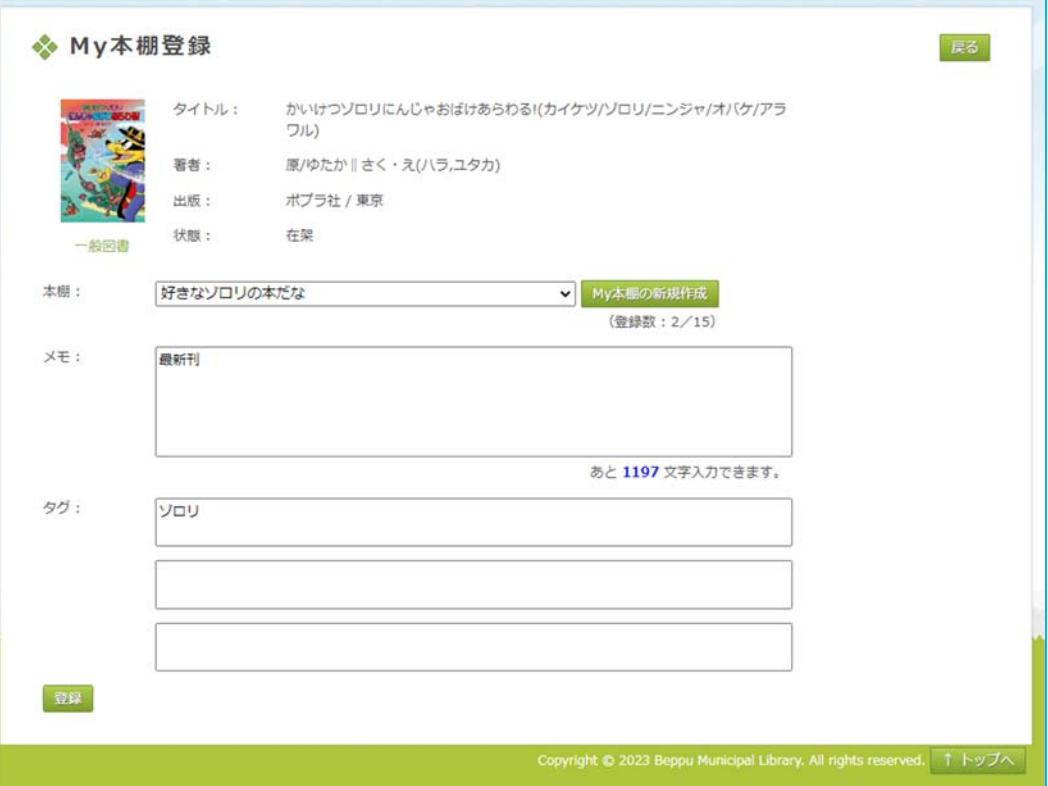

 ⑤登録した本や My 本棚はマイページで確認できます。 マイページログイン後、My 本棚を選択します

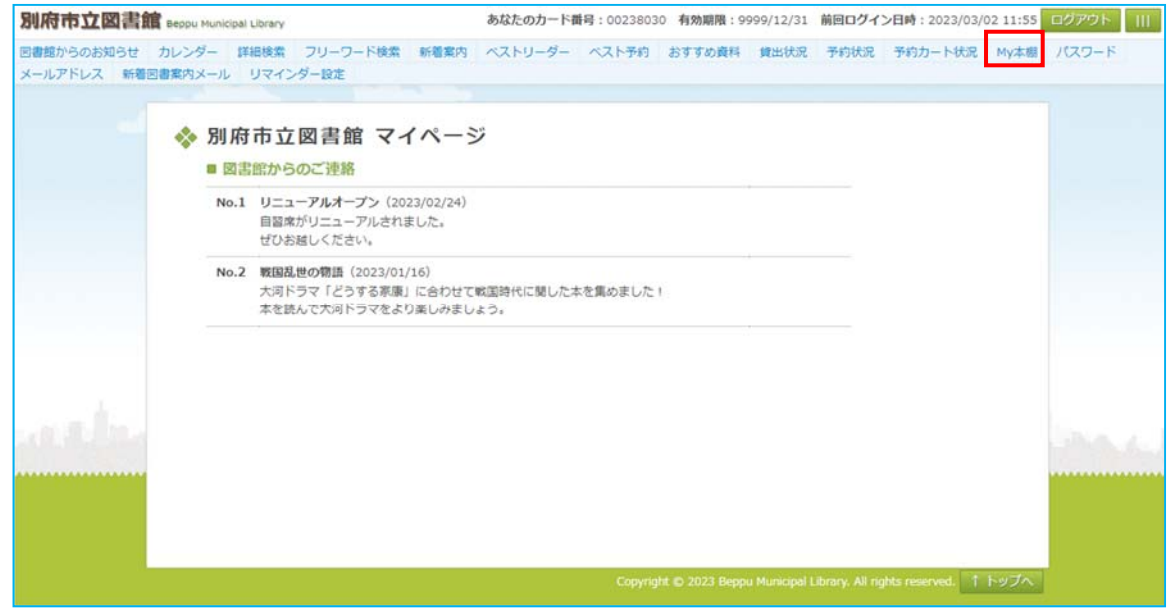

⑥My 本棚画面が開きます。ここでは My 本棚の管理や選択ができます。

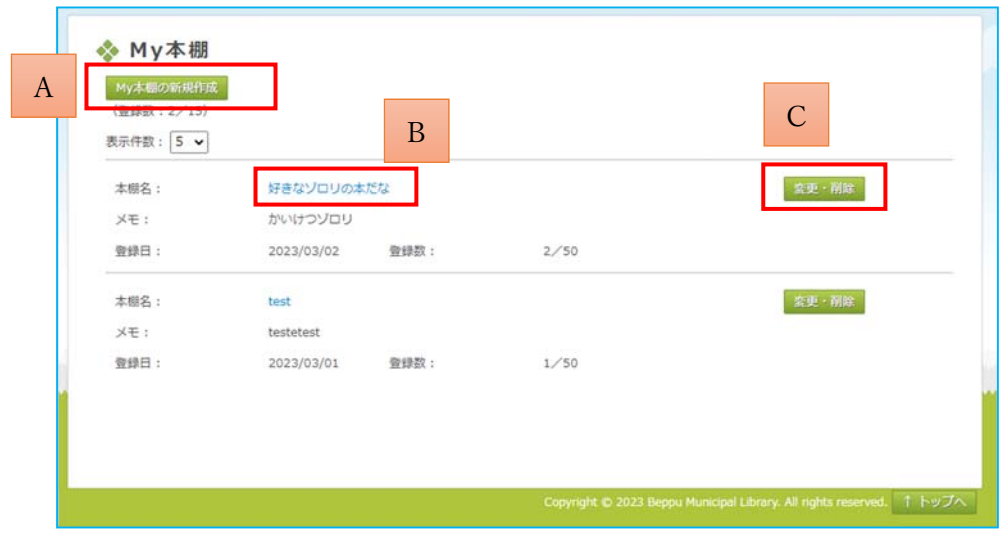

A. 「My 本棚の新規作成」ボタンで My 本棚の新規作成が行えます。

 B.「変更・削除」ボタンで本棚の本棚名およびメモの変更や、 本棚の削除が⾏えます。

C.本棚名のクリックで選択した本棚に登録した本の一覧が表示されます。

## ⑦本棚に登録した本の⼀覧

My 本棚に登録されている本の一覧を表示できます。

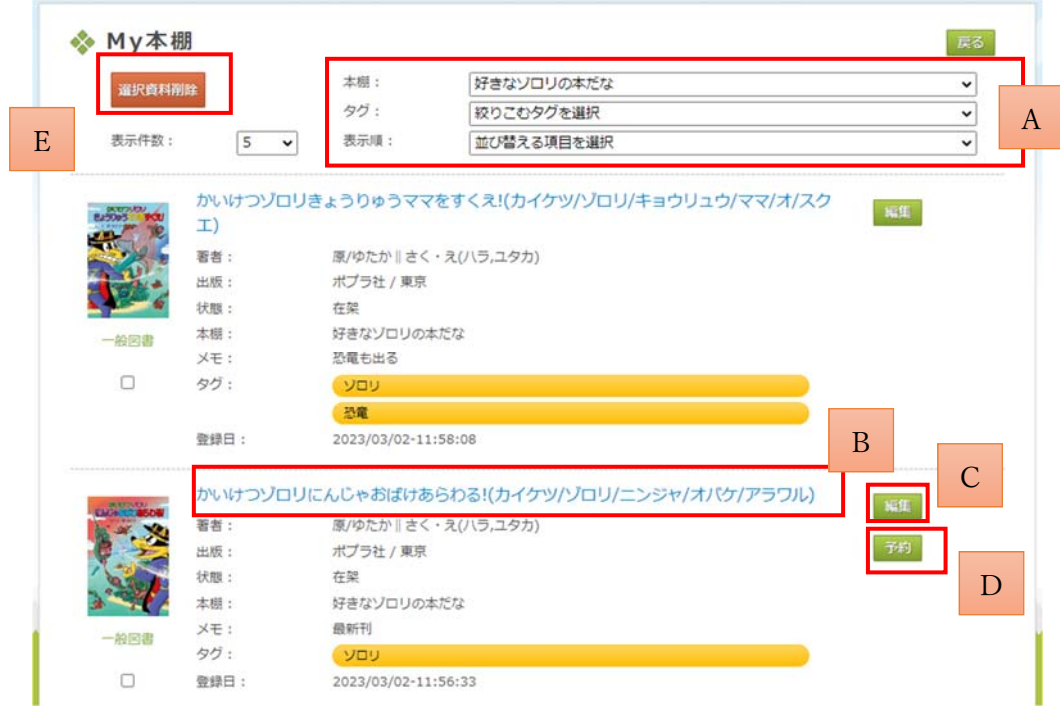

A.表示する本棚の変更、タグによる絞込み、一覧表示順の条件指定が行えます。 B.資料のタイトル押下で、当該資料の詳細画面へ遷移します。 C.編集ボタン押下で本棚の変更や本棚からの削除、メモ、タグの編集が⾏えます。

D.予約ボタン押下で予約を⾏う事ができます。

(D のボタンは予約可能な資料のみ表示されます)

E.削除したい資料にチェックを付け、「選択資料削除」ボタン押下で、

⼀括して本棚から削除することができます。